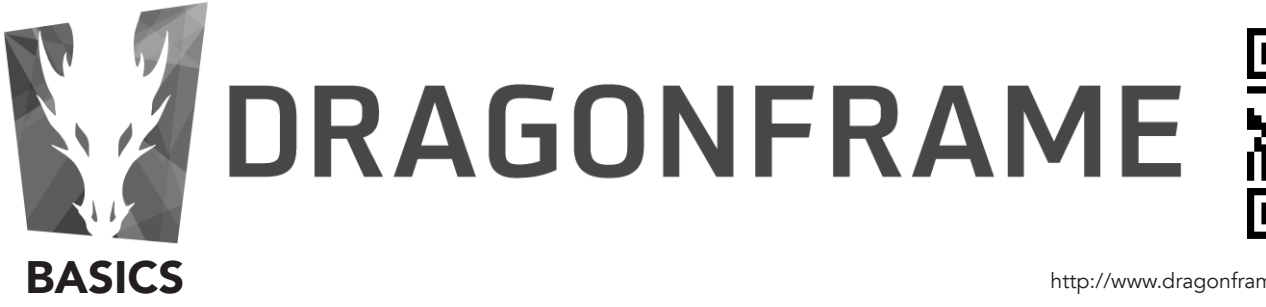

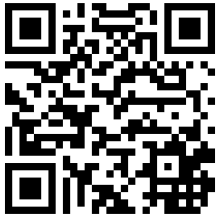

http://www.dragonframe.com/tutorials.php

Stel eerst de DSLR-camera in: Zet de Mode op Manual (M) Zet Uitschakelen of Auto Power Off > Uit Zet de Lens op Manual Focus en zet de Stabilizer uit Zorg dat Live-view aanstaat.

Sluit eerst de camera aan met een lange USB kabel voordat je Dragonframe opstart. Je kunt de camera voeden met een accu, maar beter is een AC adapter (ACK-E8) naar het stopcontact. Vervelend als de camera midden in je shot uitvalt.

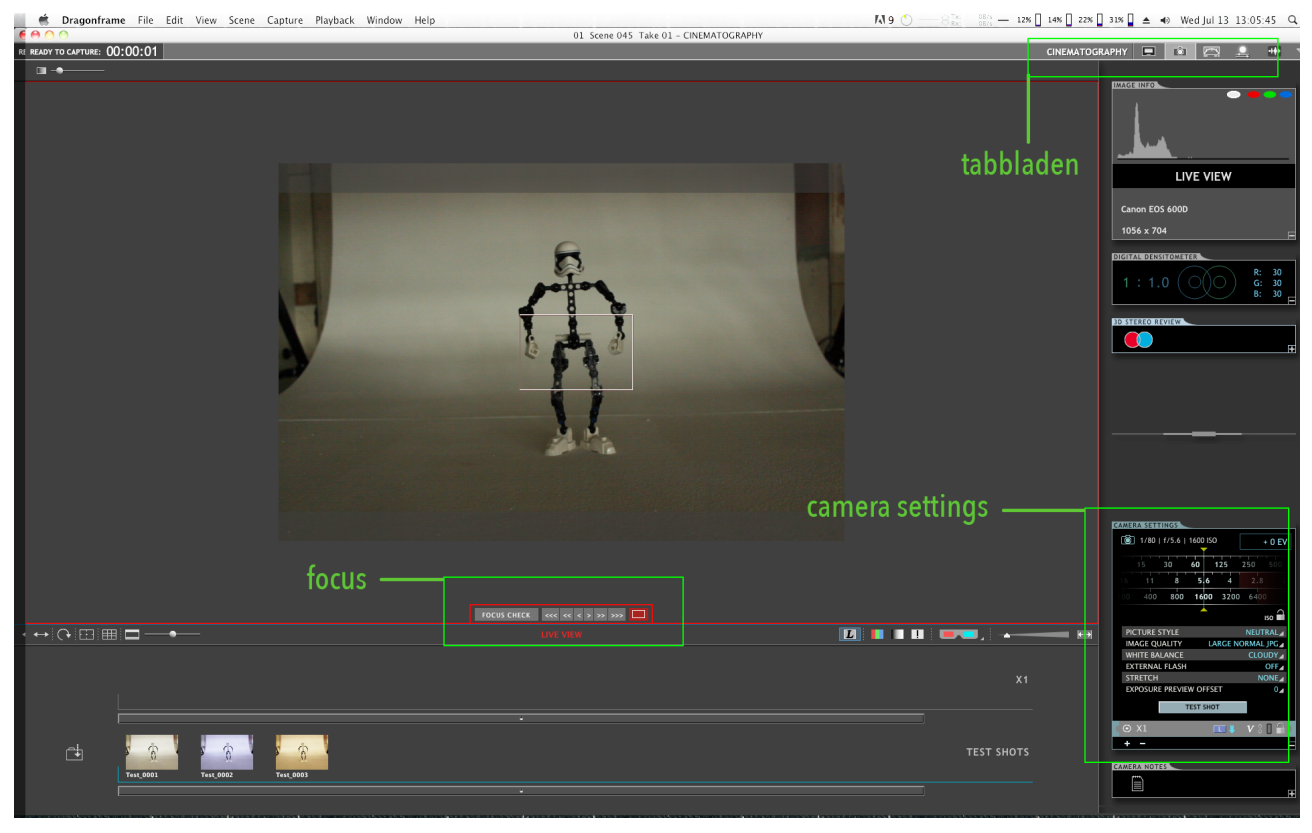

Wanneer je in Dragonframe een nieuwe Scene en Take hebt aangemaakt zal de camera automatisch gedetecteerd worden. Als de camera nog niet wordt gezien door Dragonframe, druk cmd+R

Ga rechtsboven naar de Cinematography tab **ou alle an** om de camera in te stellen. Je kunt de Shutter, ISO en Diafragma naar het gewenste instellen. Dit wordt dan ook zo op de camera ingesteld. Je kunt de settings nog naar wens aanpassen.

Voor testjes zou ik Image Quality > Large normal jpeg zetten i.v.m. ruimte voor de opslag.

Met de Focus Check kun je de scherpte instellen. Deze stel je op de DSLR-camera scherp. Druk op het rechthoekje en plaats deze waar je de focus op wilt scherpstellen. Druk daarna op Focus Check en de afbeelding vergroot. (Tip: gebruik een stukje tekst om op scherp te stellen)

Je kunt beginnen met de opnames. Ga doorvoor naar de Animation tab

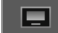

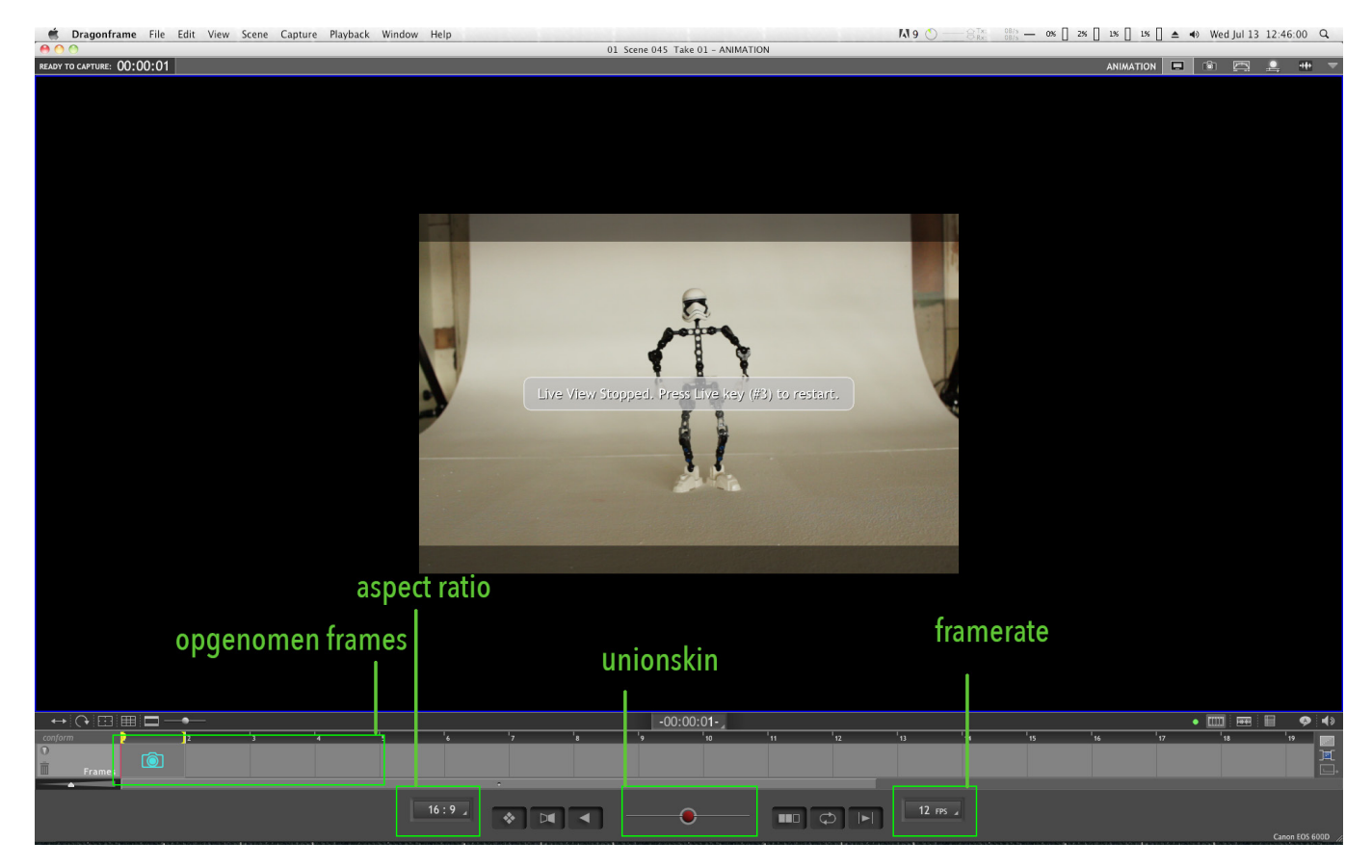

Gebruik de *controller* voor het opnemen van de beelden. Wanneer je een beeld opneemt, wacht tot na het signaal (een piep) dat het beeld is opgenomen voordat je aan het volgende shot begint. Anders heb je kanst dat er handen in beeld komen.

Stel de fps in voor de snelheid. 1 seconde is 24 frames lang, dus met 12 fps verdubbeld het programma elk beeld dat je opneemt.

Je kunt frames meteen afspelen en daarna weer verder gaan met opnemen. Je kunt je opgenomen frames bekijken in de tijdlijn. Met de Unionskin (rode bolletje) kun je het vorige frame en het huidige door elkaar zien (bolletje naar rechts schuiven) Handig tijdens het animaren. Je kunt ook door de frames skippen met de pijltjes toets (<| en |>) Wanneer je een tijdje niets meer doet zal de DSLR-camera op slaapstand gaan. Druk op toest #3 om weer een connec-

tie te maken met de DSLR-camera.

Exporteren kan als Movie of als Image Sequence onder File. Denk hierbij aan de aspect ratio (beeldformaat) die je wilt gebruiken.

Handig om te weten:

- Instellingen blijven bewaard wanneer je het project afsluit.

- Wanneer je klaar bent hoeft je niet te *saven*. Het blijft waar je gebleven bent. Dus als het programma crash/uitvalt, blijft alles bewaard. Het project is gelinkt aan de mappen in je *scene*.

- zet/plak alles in je decor vast wat niet hoeft te bewegen.

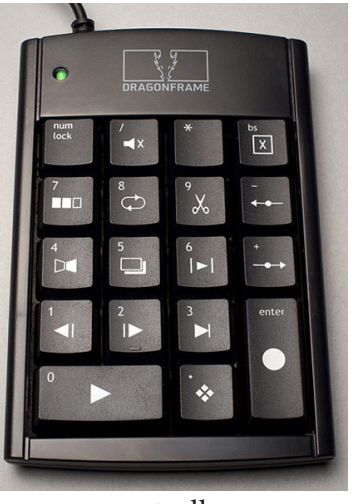

enter Capture Frame 0 Play 1 Step Backward 2 Step Forward<br>3 Jump to Lice Jump to Lice 4 Auto Toggle<br>5 Toggle **Toggle** 6 Short Play Play to Black 8 Loop 9 Cutback Onionskin Left + Onionskin Right **Mute** bs Delete

*Wil je meer weten wat je met de software kunt doen. Ga dan naar de site van Dragonframe http://www.dragonframe.com/tutorials.php of gebruik de QR.*

controller